## 如何從訂單中刪除智慧帳戶保留?

## 目錄

僅供外部客戶/合作夥伴使用:提供這些說明是為了幫助客戶/合作夥伴自行執行操作以解決問題。如 果客戶/合作夥伴在說明中遇到問題,請他們透過許可支援[\(https://www.cisco.com/go/scm\)](https://www.cisco.com/go/scm)提交支援 請求以幫助解決。如果您是許可支援團隊之外的思科內部資源,請勿自行執行這些操作。

開始之前,請確保您擁有:

- 使用中的Cisco.com帳戶
- 使用者必須有權訪問訂單
- 使用者需要擁有活動的智慧帳戶或暫持帳戶

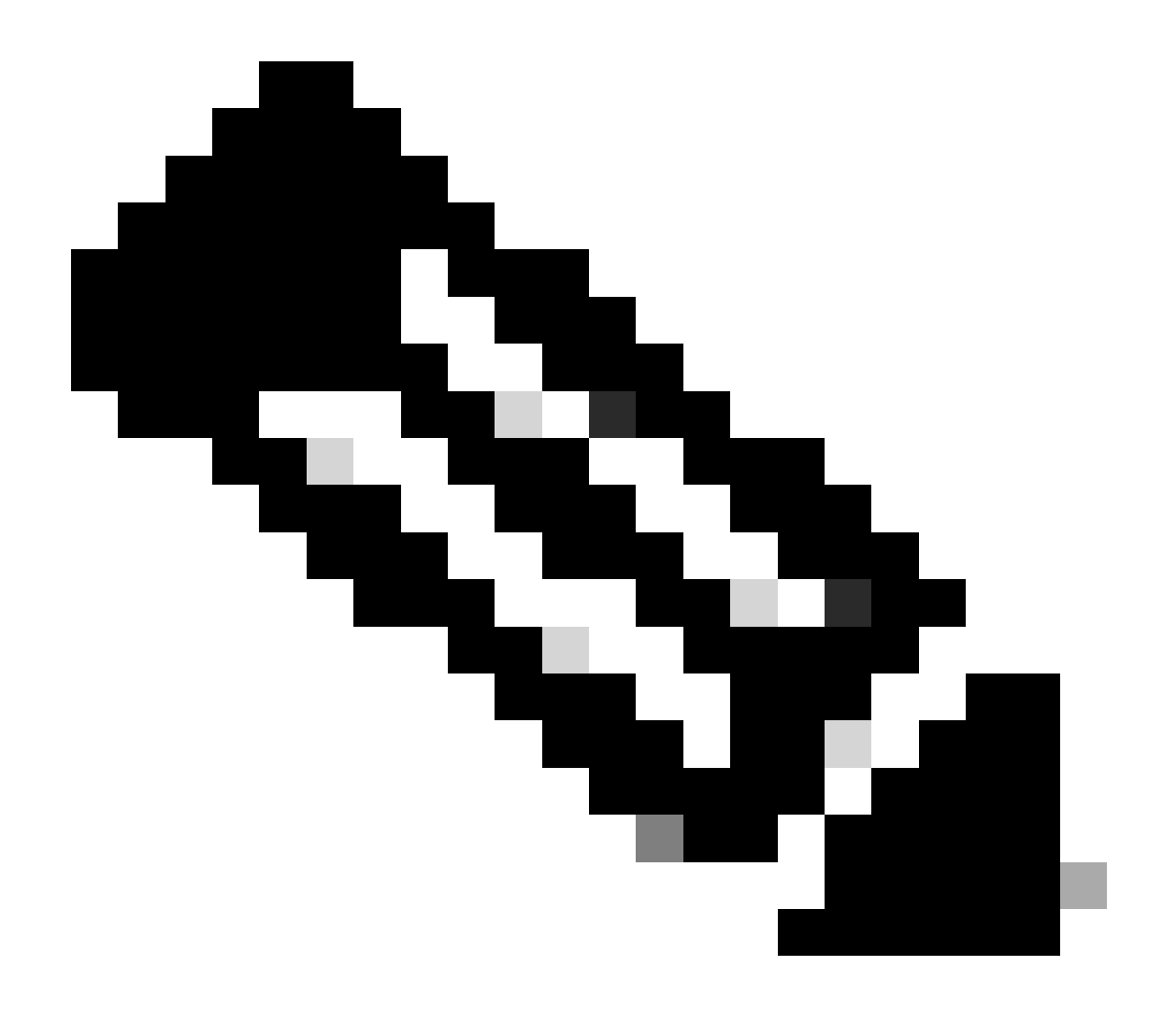

註:由於以下原因,訂單處於智慧帳戶保留狀態:

1. 已向訂單分配了一個待處理的智慧帳戶,或者沒有為訂單分配任何智慧帳戶。

- 2. 要移除保留,只需為訂單分配一個活動的智慧帳戶,即可解除保留。
- 第1步:轉到[Cisco Commerce Workspace並](https://apps.cisco.com/Commerce/order)使用您的Cisco.com憑證登入
- 第2步:在全局搜尋中,使用需要分配智慧帳戶的銷售訂單編號或網路訂單編號進行搜尋
- 第3步:從搜尋結果中,按一下銷售/網路訂單編號以檢視訂單詳細資訊
- 第4步:點選頁面頂部顯示的標語消息中的「檢視或更改智慧帳戶分配」連結
- 第5步:點選分配智慧帳戶(如果尚未分配智慧帳戶),或點選編輯或鉛筆圖示(以更改現有分配)
- 第6步:在「智慧帳戶分配」螢幕中,選擇「最終客戶智慧帳戶」或「暫持智慧帳戶」頁籤
- 第7步:選擇搜尋引數(域識別符號/帳戶名稱/電子郵件ID)並搜尋活動最終客戶/暫持智慧帳戶
- 第8步:從搜尋結果中選擇所需的智慧帳戶
- 第9步:從「虛擬帳戶名稱」欄位中選擇適當的虛擬帳戶,然後點選分配按鈕
- 第10步:選中覈取方塊接受使用條款,然後點選Submit按鈕
- 第11步:最後,點選「是」提交更改

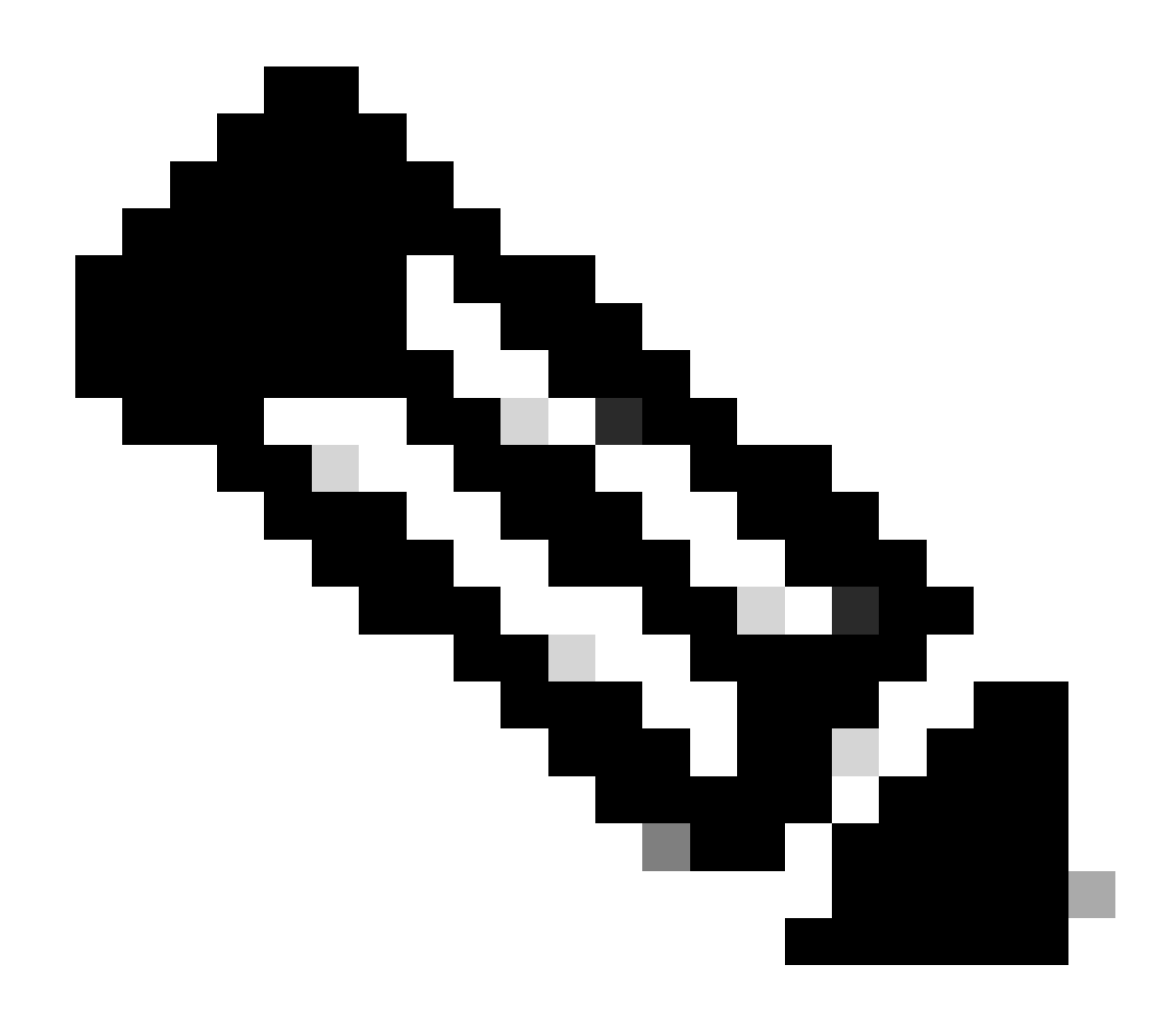

註:一旦將活動智慧帳戶分配給訂單,智慧帳戶保留將自動解除

疑難排解:

1. 我無法在CCW中訪問訂單。檢查訂單是否達到「是」,然後提出支援請求

2. 我找不到要分配訂單的SA或暫持帳戶。選中智慧帳戶或暫持帳戶是否處於活動狀態,如果未通知 客戶啟用智慧帳戶

3. 我分配了SA /holding帳戶,但訂單仍會顯示在SA保留中。 如果智慧帳戶處於活動狀態,且訂單 仍處於SA保留狀態,請提出支援請求

如果您在分配智慧賬戶期間遇到問題,請在<u>支援案例管理器(SCM)</u>中打開一個案例。

如需對本檔案內容的意見回饋,請於<mark>[這裡](https://app.smartsheet.com/b/form/b4046460ebdf4287bba6c3de30bd39b9)</mark>提交。

## 關於此翻譯

思科已使用電腦和人工技術翻譯本文件,讓全世界的使用者能夠以自己的語言理解支援內容。請注 意,即使是最佳機器翻譯,也不如專業譯者翻譯的內容準確。Cisco Systems, Inc. 對這些翻譯的準 確度概不負責,並建議一律查看原始英文文件(提供連結)。